## *Join by link*

All you need to join a Teams meeting is a link.

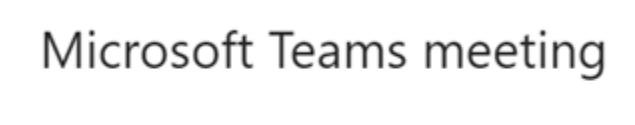

Join on your computer or mobile app Click here to join the meeting

Select **Click here to join the meeting** in your meeting invite to be taken to a page where you can choose to either join on the web or download the desktop app. If you already have the Teams app, the meeting will open there automatically.

If [you don't have a Teams account](https://support.microsoft.com/en-us/office/join-a-meeting-without-a-teams-account-c6efc38f-4e03-4e79-b28f-e65a4c039508) and the organizer has allowed it, you may have the option to enter your name to join the meeting. If you do have a Teams account, select **Sign in** to join with access to the meeting chat and more. Then, depending on the organizer's settings, you may join the meeting right away or go to the lobby where people in the meeting can admit you.

Join from calendar or ID

1. Select **Calendar** on the left side of Teams to view your meetings.

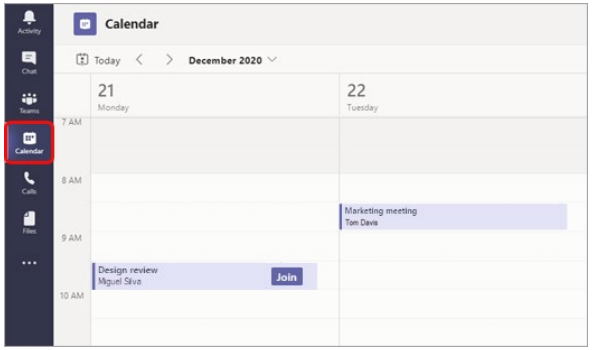

2. Find the meeting you want and select **Join**.

Or, if someone starts the meeting, you'll get a notification you can use to join.

## **Join with a meeting ID from your Teams app**

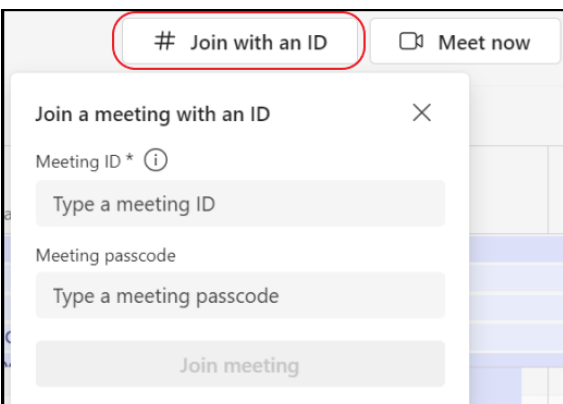

- 1. From your Teams Calendar, select **Join with an ID**.
- 2. Enter a meeting ID and passcode.
- To find both the meeting ID and passcode, go to your calendar in Outlook. Open the meeting you want to join. At the bottom of the meeting invitation under **Or join by entering a meeting ID**, you'll find the ID and passcode.

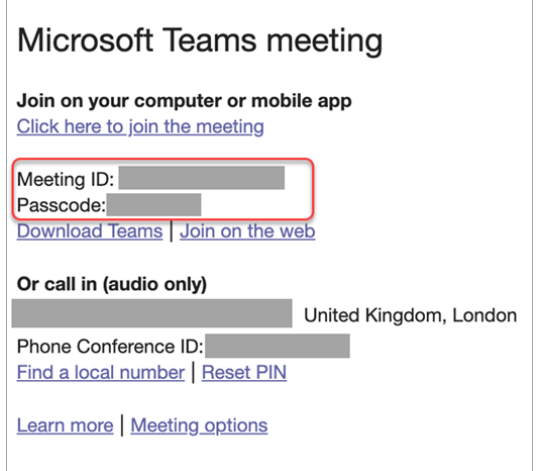

3. Select **Join meeting** to join the meeting as a participant.

Call in

If you're unable to use the Teams app or Teams on the web, you can join some meetings by calling a phone number.

If there's a phone number and conference ID in the meeting invite, just dial the number to join.

**Note:** Calling in to a Teams meeting does not require a pin.

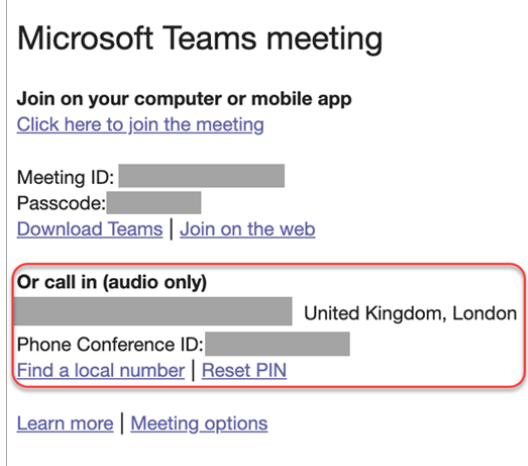

The number in your invitation may not be local to you.